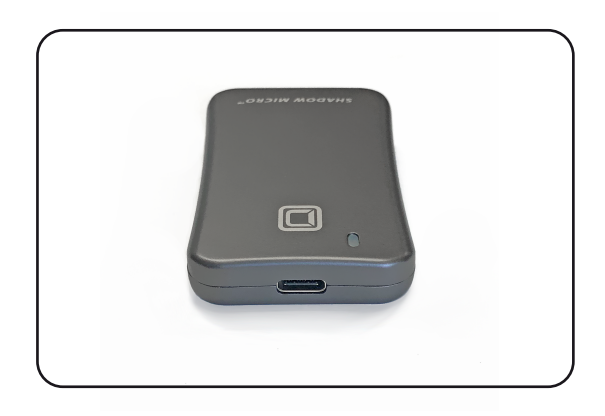

### **Shadow Micro™ Portable SSD User Guide**

For more information, visit our website at www.oyendigital.com

### **(5) Using the Drive**

The Shadow Micro does not include pre-installed software. For file backup, we recommend the apps within Windows and Mac.

#### **Using the Shadow Micro with Windows Backup**

#### Windows 10:

Enter "Settings" in the search bar and open the app. Click 'Update & security' and select 'Backup > Add a drive.' Select the MiniPro to start the backup. *Additional resources: https://support.microsoft.com/en-us/help/17143/windows-10-back-up-your-files*

### **Using the Shadow Micro with Apple Time Machine**

- 1) Format the drive as Mac OS Extended (Journaled) as described
- in the "Formatting the Drive" section.
- 2) Go to the Apple Menu > System Preferences and click on the Time Machine icon to launch the app.
- 3) Click 'On' to enable Time Machine.
- 4) Select the Shadow Micro drive and choose "Use for Backup."
- 5) Time Machine is now backing up your Mac automatically to the U32 Shadow.

# (1) Specifications

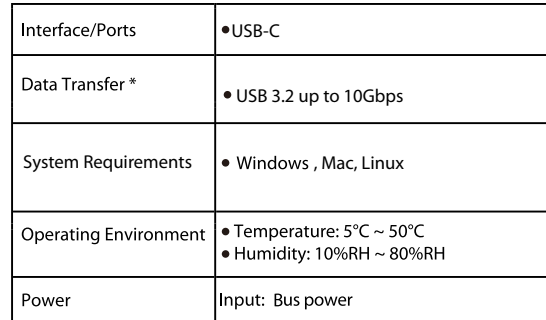

*Data transfer speeds depend on the host computer port.*

## **(2) LED Indicator**

### **LED** indicator

 $OFF = Power OFF$ Solid = Power ON, status ready Flashing = Power ON, read/write access

# **(3) Connecting the Drive**

### **Connecting the drive:**

1) Connect the drive to a computer using the included USB cable. 2) Wait 5-20 seconds for the computer to recognize the drive. 3) The drive is now ready for use.

### **Notes:**

• If connecting to a USB Hub, make sure it is a powered Hub (one that uses an AC adapter).

## **(4) Formatting the Drive**

The drive is pre-formatted as exFAT, which is compatible with Windows and Mac OS. For users who wish to reformat the drive, please visit the links for instructions.

> **To reformat using Windows:** http://oyendigital.com/format

# **(6) Disconnecting the Drive**

**Windows**: Close all windows and applications that are accessing the drive. Click the green "Eject Hardware" (Safely Remove Hardware) icon in the system tray and highlight the external drive. Wait for a few seconds until the system prompts "You may safely remove this device."

**MAC**: Close all windows and applications that are accessing the drive. Drag the external drive to the Trash/Eject icon to dismount it. After the disk icon has disappeared from the desktop, you may safely disconnect the external drive.

# **(7) Warranty Information**

This product includes a three (3) year repair/replacement warranty provided by Oyen Digital. This warranty is nontransferable and is limited to the original purchaser. Warranty service may be requested by completing the form at the following link: www.oyendigital.com/rma-request-form.html

For our complete warranty policy, visit: www.oyendigital.com/warranty.html

## **(8) Safety Information**

The disk drive is a delicate electronic device and is susceptible to damage due to excessive physical shock. Please handle the unit with care.

## **(9) FAQs**

#### **Q: Can I use my drive with bus power only?**

A: Yes, in the majority of cases bus power is adequate. However, USB 2.0 ports may not have enough power for a higher-capacity version (2TB or more).

#### **Q: Is the Shadow Micro compaitble with TRIM?**

A: To use the TRIM (Optimize) function in Windows, the drive must be reformatted as NTFS. To use the TRIM function in Mac OS, the drive must be reformatted as APFS and the OS version must be OS 12.3 or higher.

#### **Q: Is the Shadow Micro compatible with Linux?**

A: The Shadow Micro i-s formatted as exFAT, which is a cross-compatible file system developed by Microsoft. To use exFAT on Ubuntu 13.10, install the exfat-utils package: \$ sudo apt-get update && sudo apt-get install exfat-utils

For earlier Ubuntu or Linux Mint, you must enable FUSE in the Linux kernel. To enable FUSE on Ubuntu, go to Filesystems > FUSE.

**For other questions please contact tech support or visit the FAQ section of our Web site (www.oyendigital.com/support.html).**

**Technical Support:** tech@oyendigital.com